## **Nikon Eclipse 80i (Upright) User Guide Acquiring Images** *Brightfield*

- 1. Follow the ON Procedure
- 2. Locate sample by viewing through the microscope.
	- a. Make sure the reflector cube is in either blank position 1 or 6.
- 3. Focus and center the light through the objective lens by performing Koller illumination following the procedure a. Note: each time you change objectives you will need to redo the Koller illumination.
- 4. Send image to the camera-PUSH IN BOTH OCULAR SLIDERS.

## **Software Settings to Acquire BRIGHTFIELD Images:**

1. Select  $\frac{F}{f}$   $\frac{F}{f}$  from the configuration drop box in the bottom right corner of the screen 2. If desired you can utilize the neutral density filters. For colored images it's recommended to put the NCB11 color correcting filter IN.

## **Using Live Image Values:**

- 1. Do a RIGHT mouse click on the  $\frac{F}{\text{Bright}}$  configuration drop box(Bottom right of the screen)
- 2. Make sure that "Use Live Image Values" is checked under any of the possible left menu options
- 

3. Click from the main toolbar on the right, use the Control box to make your desired adjustments for exposure and gain, and focus the image on the screen.

- 4. Tell the camera what white is by setting your white scale balance
	- a. Move to a clear area on the slide (no part of your sample should be visible in the image on the screen)

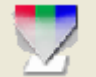

- b. Select  $\overline{f}$  from the toolbar on the right to compute the white balance values.
	- i. It will instruct you to move to a clear area and click "Begin" when you're ready
	- ii. After calculating it will ask you which configuration you want to apply it to. Make sure it's the Brightfield
		- configuration and click "Ok".
- c. Note: If you change objectives or the lamp intensity you will need to redo the white balance.
	- i. If you're using the adjusting knob on the bottom left to increase/decrease lamp intensity you will need to redo the white balance each time you turn the knob to a different location.
- 5. Move back to your desired imaging area. You might need to refocus.
- 6. When ready click **the state of the toolbar on the right to take your picture.**
- 7. Save your image
	- a. Note: Please save all of your images to a **folder with your name on it** under **My Documents**

## **Using Automatic settings:**

1. Do a RIGHT mouse click on the  $\frac{F}{\text{Bright}}$  configuration drop box(Bottom right of the screen)

2. Deselect all of the "Use Live Image Values" options

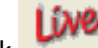

- 3. Click from the main toolbar on the right to focus your image
	- a. Note: Any adjustments you make in the control box will NOT be used in your final image due to deselecting the option in step 2.
- 4. Tell the camera what white is by setting your white scale balance.
	- a. Move to a clear area on the slide (no part of your sample should be visible in the image on the screen)
		-
	- b. Select  $\begin{array}{\Box} \hline \end{array}$  from the toolbar on the right to compute the white balance values.
		- i. It will instruct you to move to a clear area and click "Begin" when you're ready
		- ii. After calculating it will ask you which configuration you want to apply it to. Make sure it's the ⊻ Brightfield
			- configuration and click Ok.
	- c. Note: If you change objectives or the lamp intensity you will need to redo the white balance.
- 5. Move back to your desired imaging area. You might need to refocus.
- 6. Have the computer determine the exposure
	- a. From the main menu select Camera >Computer exposure **(OR)**
	- b. Hit the F10 key

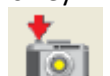

7. When ready click  $\Box$  from the toolbar on the right to take your picture.

- 8. Save your image
	- a. Note: Please save all of your images to a **folder with your name on it** under **My Documents**